## Import IIF File (Revenue) in QuickBooks Desktop

Last Modified on 06/05/2019 8:47 pm EDT

Once you have saved theIIF file download to your computer you can import it into your QuickBooks company file.

- 1. From the QuickBooks*File* menu select**Utilities**.
- 2. In the pop out menu select**Import**.
- 3. In the next pop out menu select**IIF Files**.
- 4. Locate the IIF file on your computer and click**Open**.
- 5. Click**OK** to confirm that your data was imported.

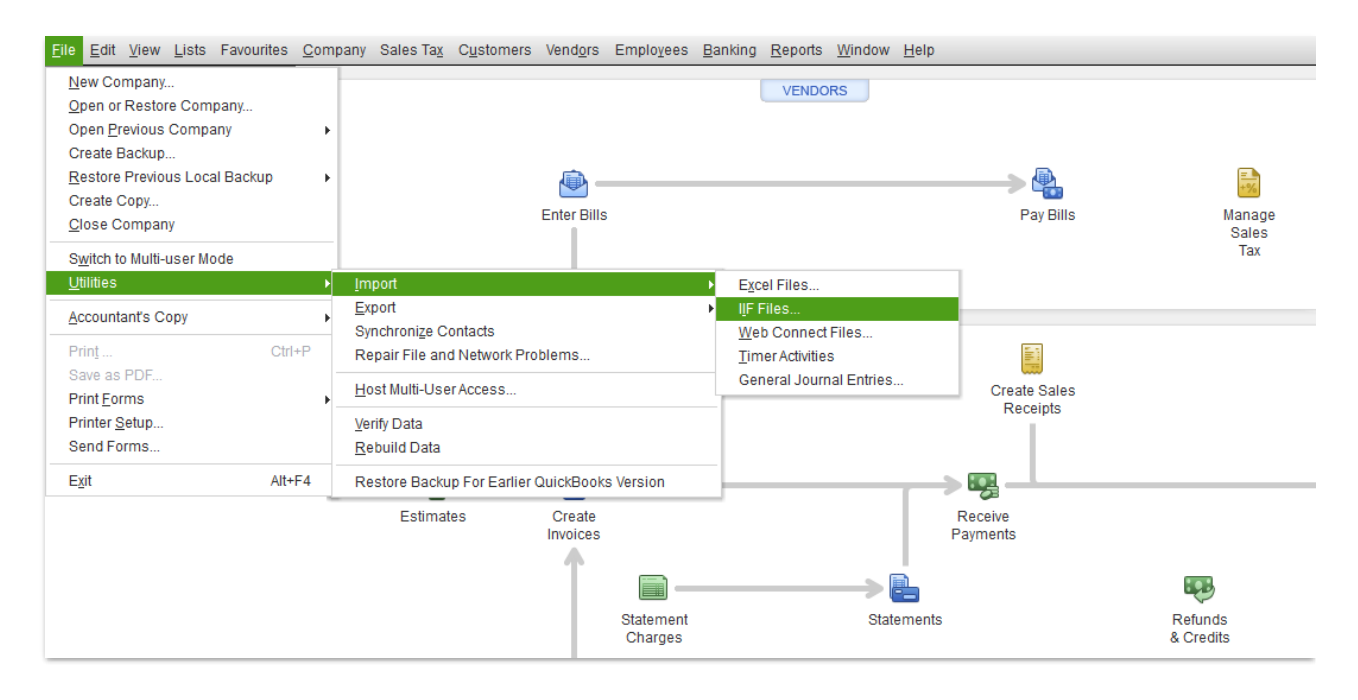

The journal entry imported is supported by (ties back to) the Revenue Snapshot. *Note: The money that you received from your families is imported into a QuickBooks account called* Undeposited Funds*. This is done so that you can direct those monies into the appropriate bank account(s) in your* Chart of Accounts *with the* Deposit *function.*

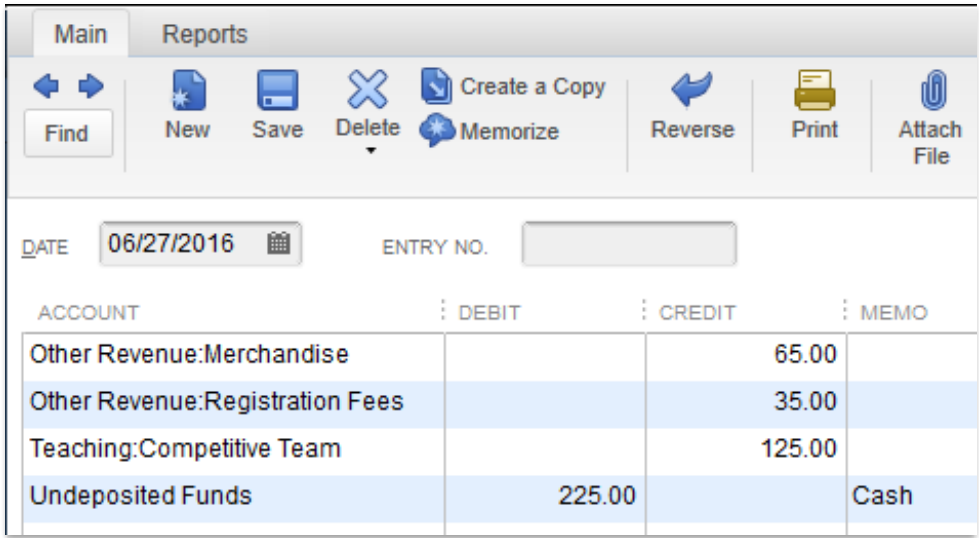

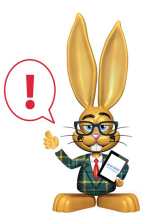

*Jackrabbit is not able to offer support for your QuickBooks product. Please refer to their documentation or support desk for further assistance.*